داننگاه تحصلات تكميلي صنعتي وفناوري بيشرفته

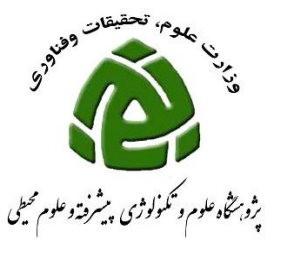

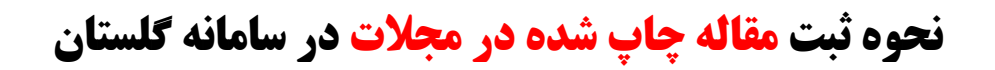

**برای ورود به سامانه گلستان فقط از مرورگر (explorer internet(IEمی توانید استفاده نمائید.**

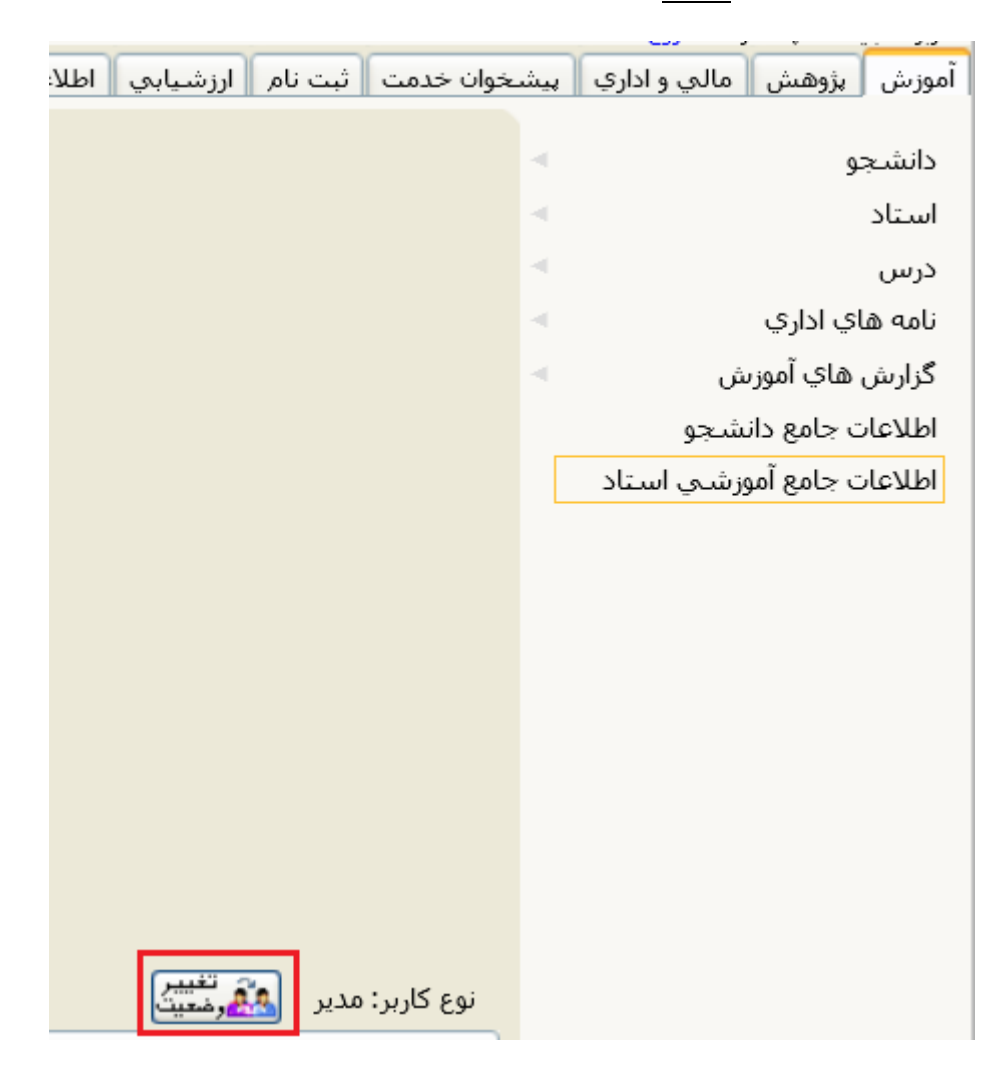

**چنانچه شما دارای پست اجرایی)معاون، رئیس پژوهشکده و دانشکده، مدیر گروه( می باشید جهت ثبت فعالیت های خود الزم است نوع کاربری خود را از مدیر به استاد تغییر دهید برای این تغییر کافی است روی دکمه تغییر وضعیت کلیک نمائید.**

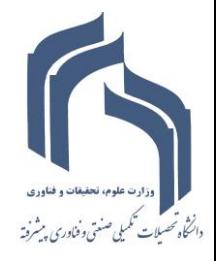

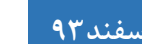

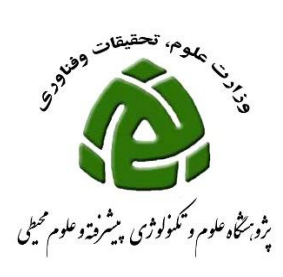

## **جهت ثبت مقاالت به صورتی که در شکل زیر نشان داده شده اقدام فرمائید:**

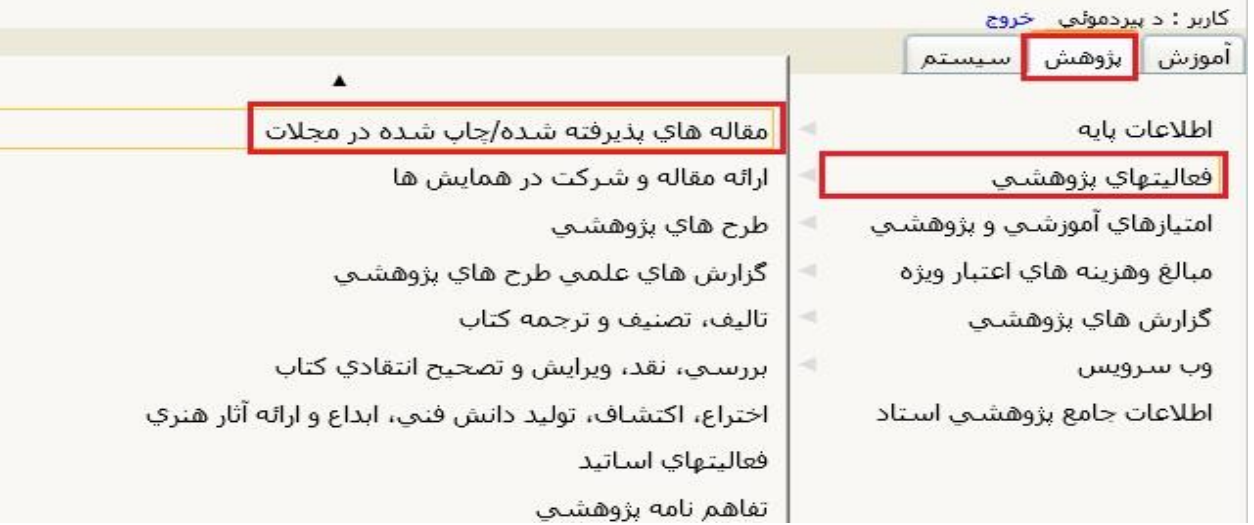

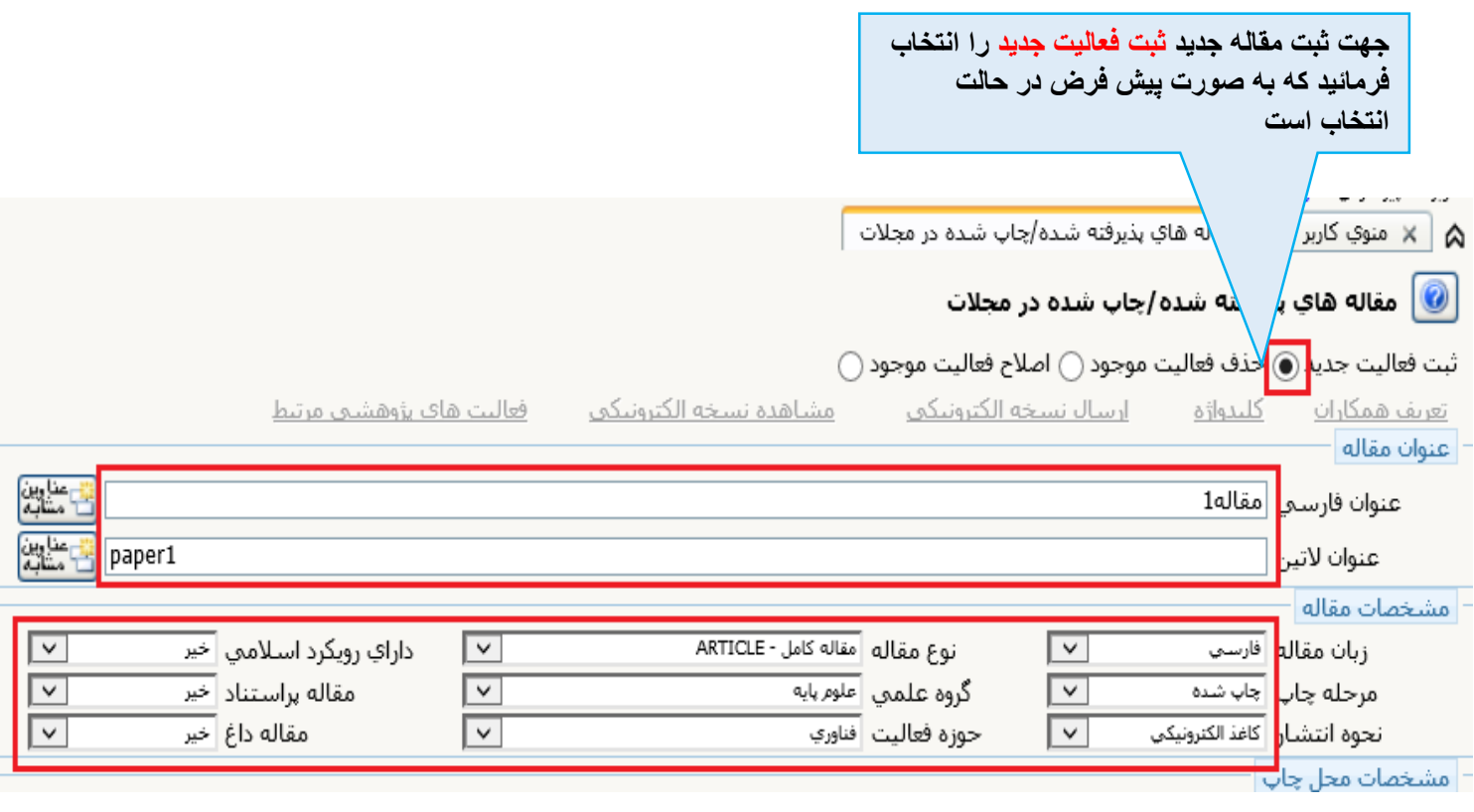

**در پنجره باز شده اطالعات خواسته شده را به صورت کامل و دقیق وارد نمائید.**

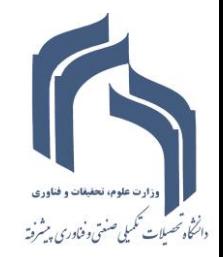

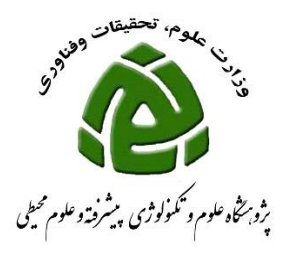

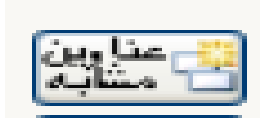

**بعد از تایپ بخشی از عنوان مقاله، با انتخاب گزینه عناوین مشابه که روبروی عنوان فارسی و التین قراردارد می توانید مقاالتی که عنوان آنها شامل کلمات تایپ شده می باشند را مشاهده نمائید .**

**\*دقت فرمائید ممکن است مقاله ای که شما می خواهید ثبت نمائید قبالً توسط همکار شما که یکی از نویسندگان مقاله بوده، ثبت شده باشد. لذا با تایپ کلمه ای از عنوان مقاله و انتخاب دکمه عناوین مشابه مطمئن شوید که مقاله قبال ثبت نشده باشد و در صورت وجود مقاله در لیست نمایش داده شده از ثبت مجدد آن خودداری فرمائید.**

**قسمت مشخصات مقاله را نیز کامل و دقیق ثبت فرمائید جهت وارد کردن مشخصات محل چاپ می توانید مطابق شکل زیر کلمه ای از عنوان مجله را وارد نمائید بعد عناوین مشابه را کلیک نمائید تا لیست مجالتی که شامل کلمه مورد نظر می باشند نمایش داده شود.**

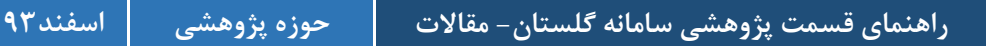

داننخاه تحسلات تكميلى صنعتي وفناوري بيشرفته

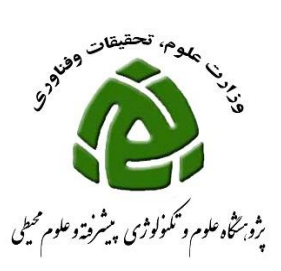

**به عنوان مثال با تایپ کلمه research وسپس انتخاب گزینه عناوین مشابه لیست کلیه مجالتی که شامل این کلمه می باشند نمایش داده می شود. از لیست نمایش داده شده مجله مورد نظر را انتخاب نمائید.**

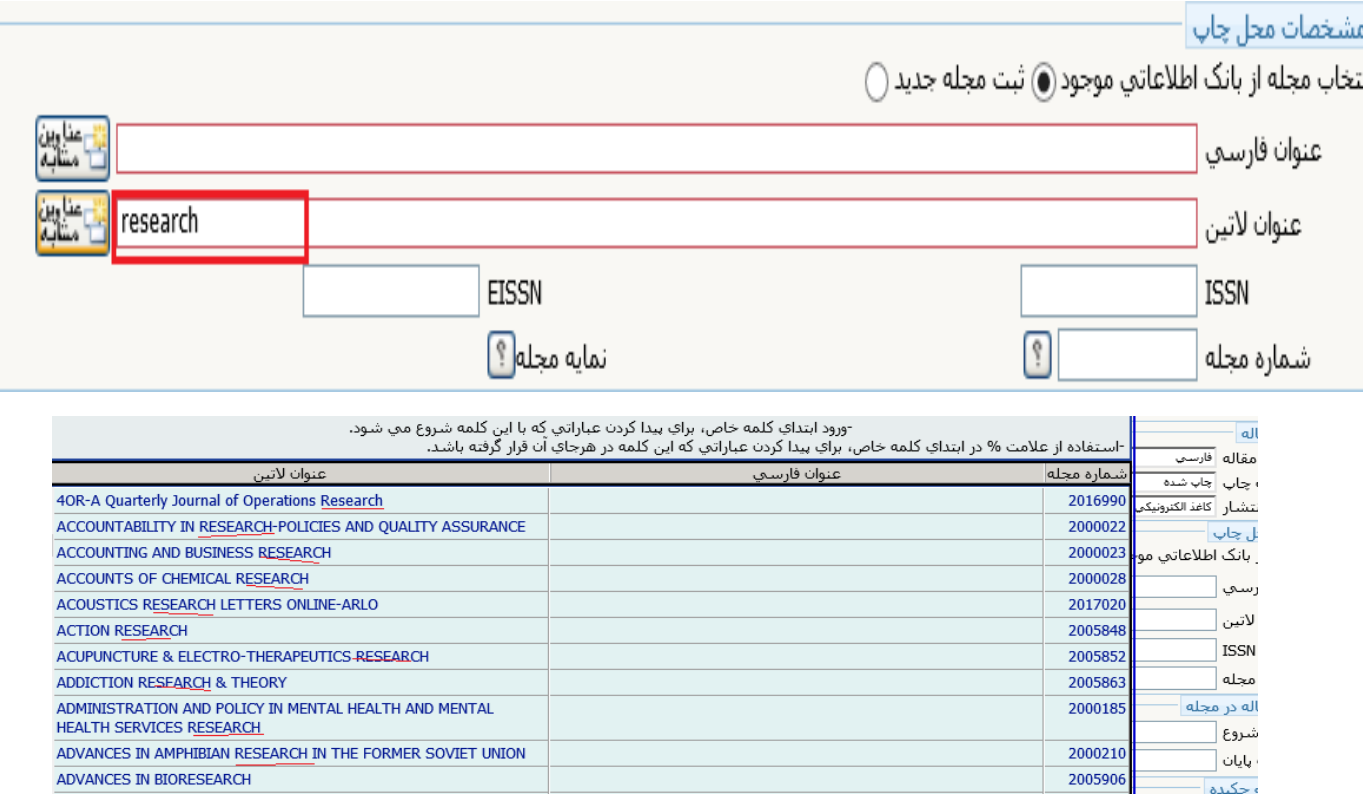

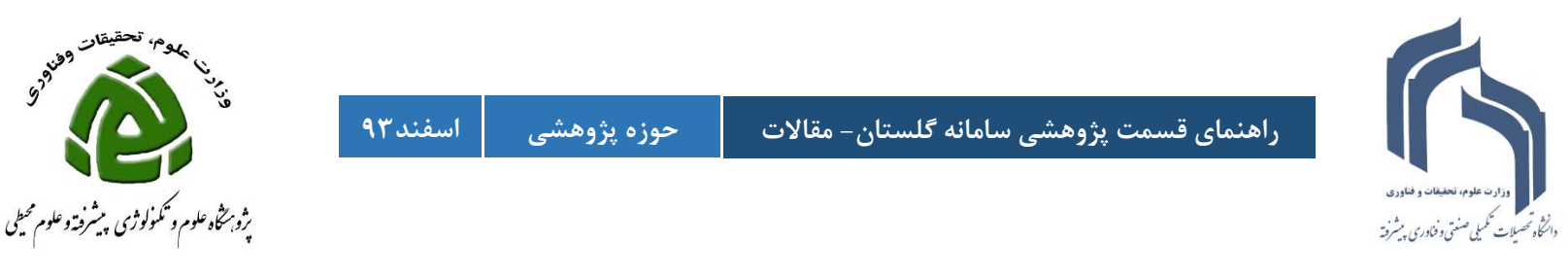

**بعد از انتخاب مجله مورد نظر از لیست نمایش داده شده، شماره مجله به صورت اتوماتیک تکمیل می شود** 

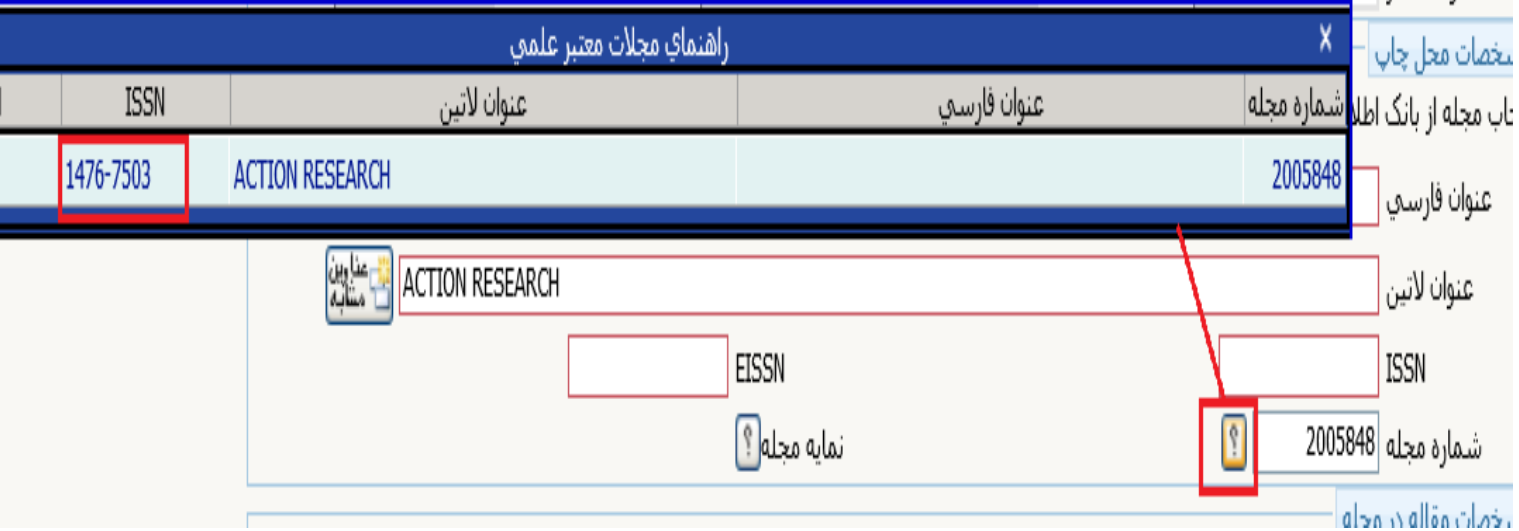

**که می توانید از طریق شماره مجله ، مطابق شکل زیر ISSNیا EISSN را نیز ثبت فرمائید.**

**چنانچه پس از جستجوی دقیق مطمئن شدید مجله مورد نظر شما در لیست وجود ندارد فرم ثبت مجله جدید را که در قسمت فرم ها و مستندات سایت دانشگاه و پژوهشگاه قرار دارد تکمیل نموده و به پست الکترونیکی حوزه پژوهشی به آدرس** [ir.ac.kgut@research](mailto:research@kgut.ac.ir)**ارسال فرمائید تا پس از بررسی و تعیین امتیاز مجله در سامانه ثبت گردد**

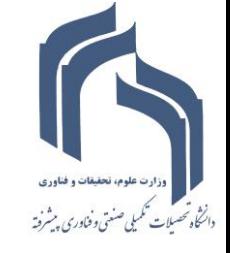

**راهنمای قسمت پژوهشی سامانه گلستان- مقاالت حوزه پژوهشی اسفند39**

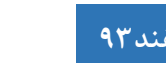

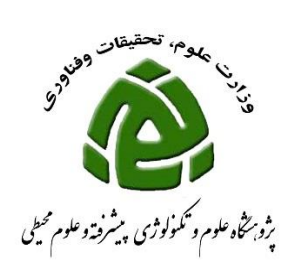

**بعد از کامل کردن مشخصات مقاله در مجله ، شامل )صفحه شروع و پایان، سال انتشار و....( مطابق شکل زیر می توانید ضریب تاثیر مجله را مشاهده کنید**

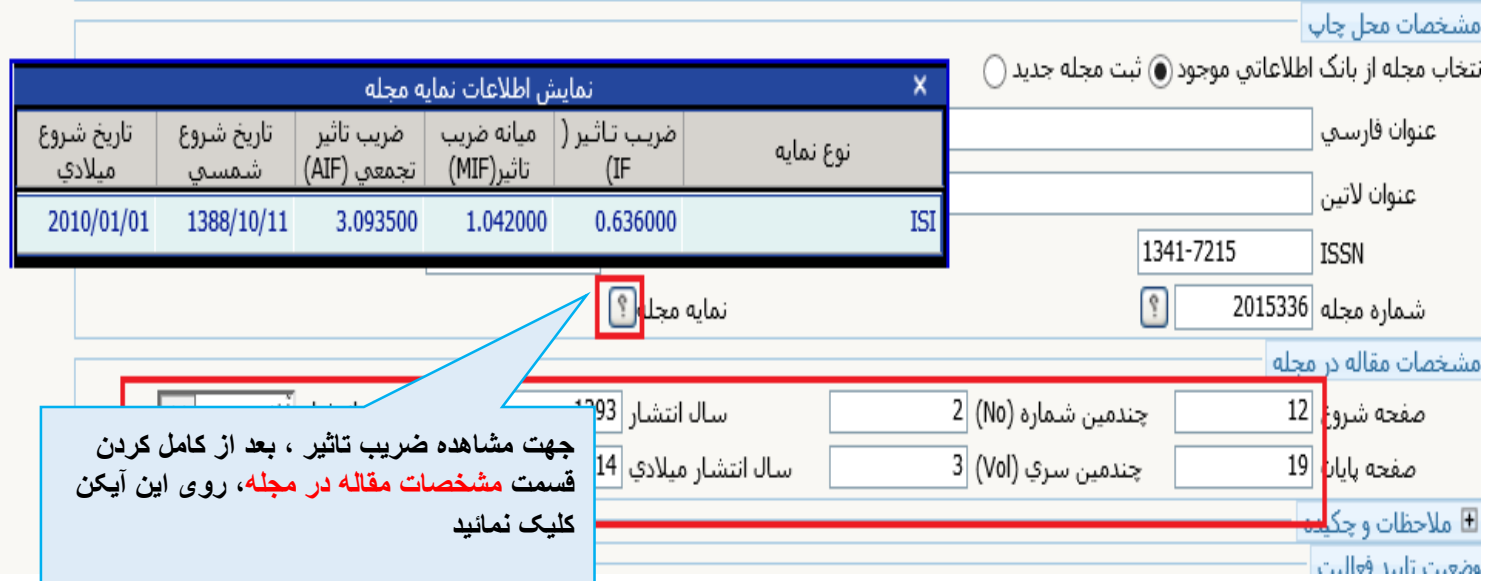

**بعد از کامل کردن کلیه فیلدها ، روی گزینه ایجاد کلیک نمائید. که در این حالت به مقاله شما یک شماره داده شده و مقاله شما ثبت می شود و جهت ثبت اسامی همکاران پیغامی مطابق زیر نشان داده می شود، در صورتی که مقاله نویسندگان دیگری نیز داردگزینه بله را انتخاب کرده و اسامی همکاران را وارد نمائید.**

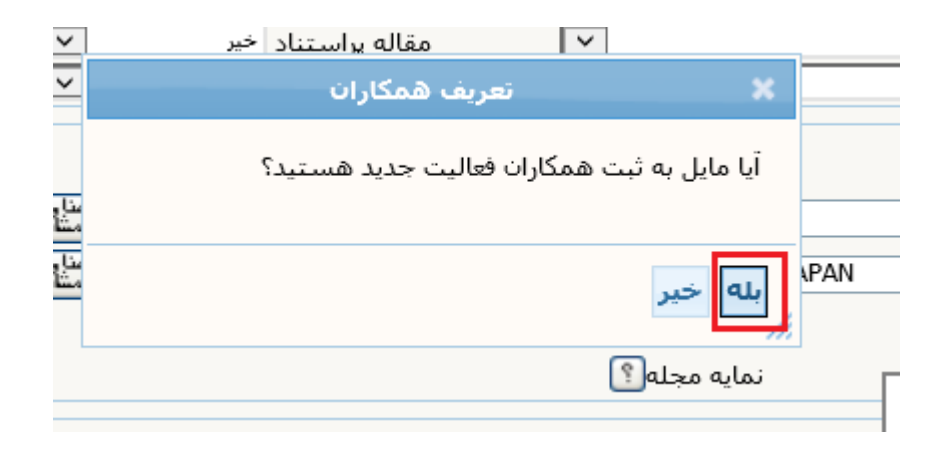

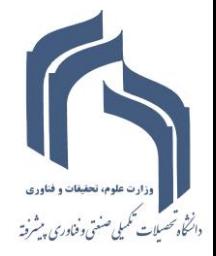

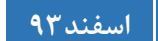

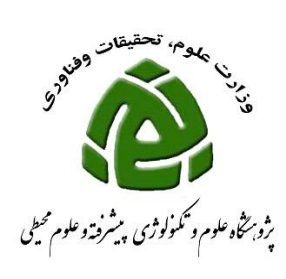

## **نام کلیه نویسندگان و ترتیب اسامی را با دقت بسیار ثبت فرمائید در غیر اینصورت در امتیاز اختصاص داده**

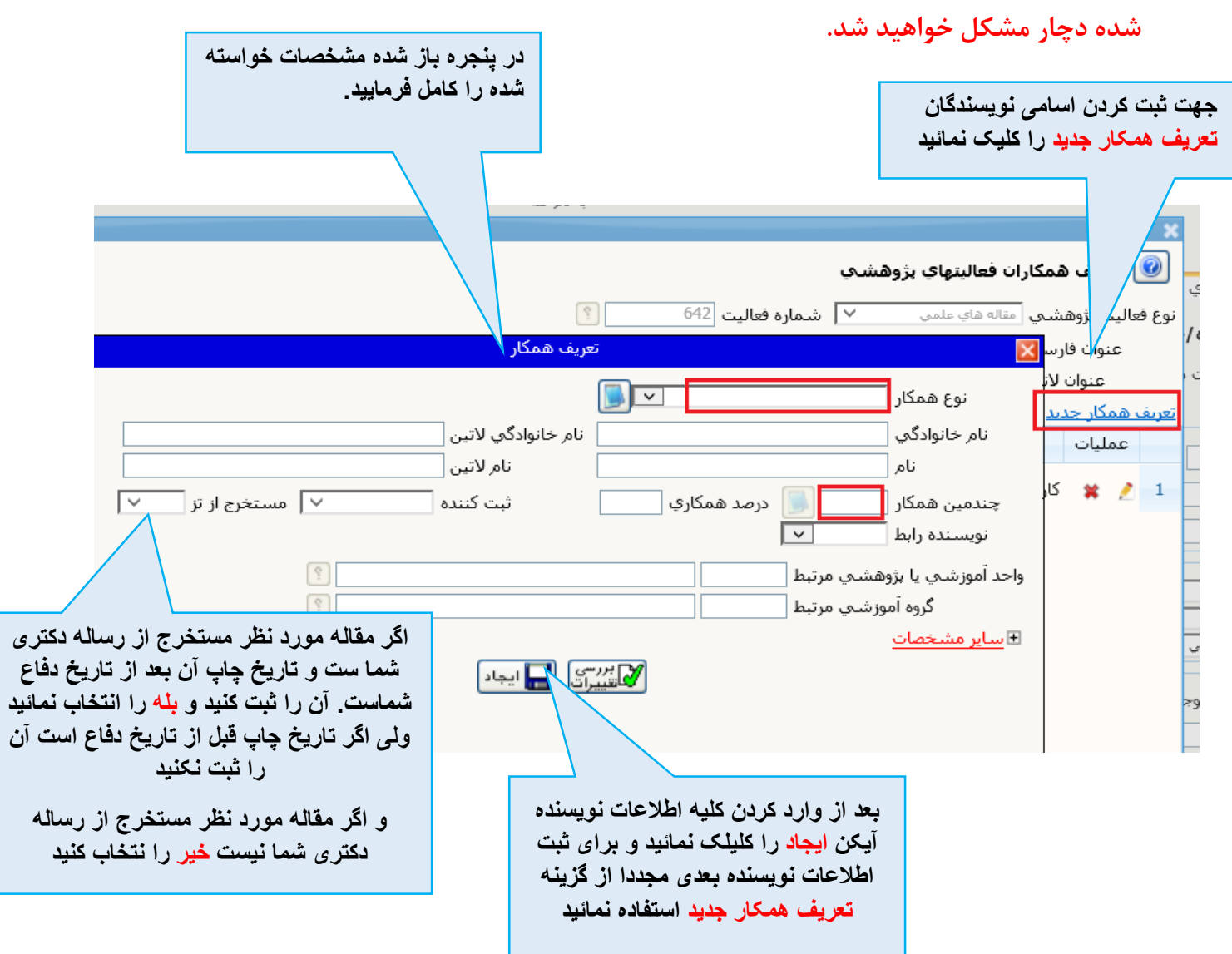

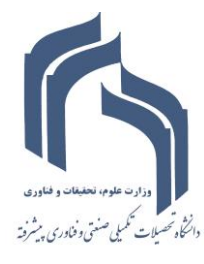

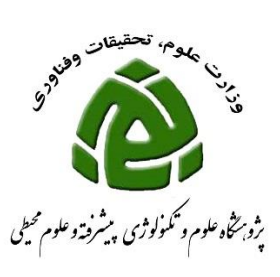

**دقت فرمائید ممکن است مقاله ای که در حال ثبت آن هستید به صورت مشترک با دانشجوی شما انجام شده باشد و آن مقاله مستخرج از تز او باشد بنابراین در موقع ثبت نام دانشجو گزینه مستخرج از تز را برای او بله انتخاب نمائید.**

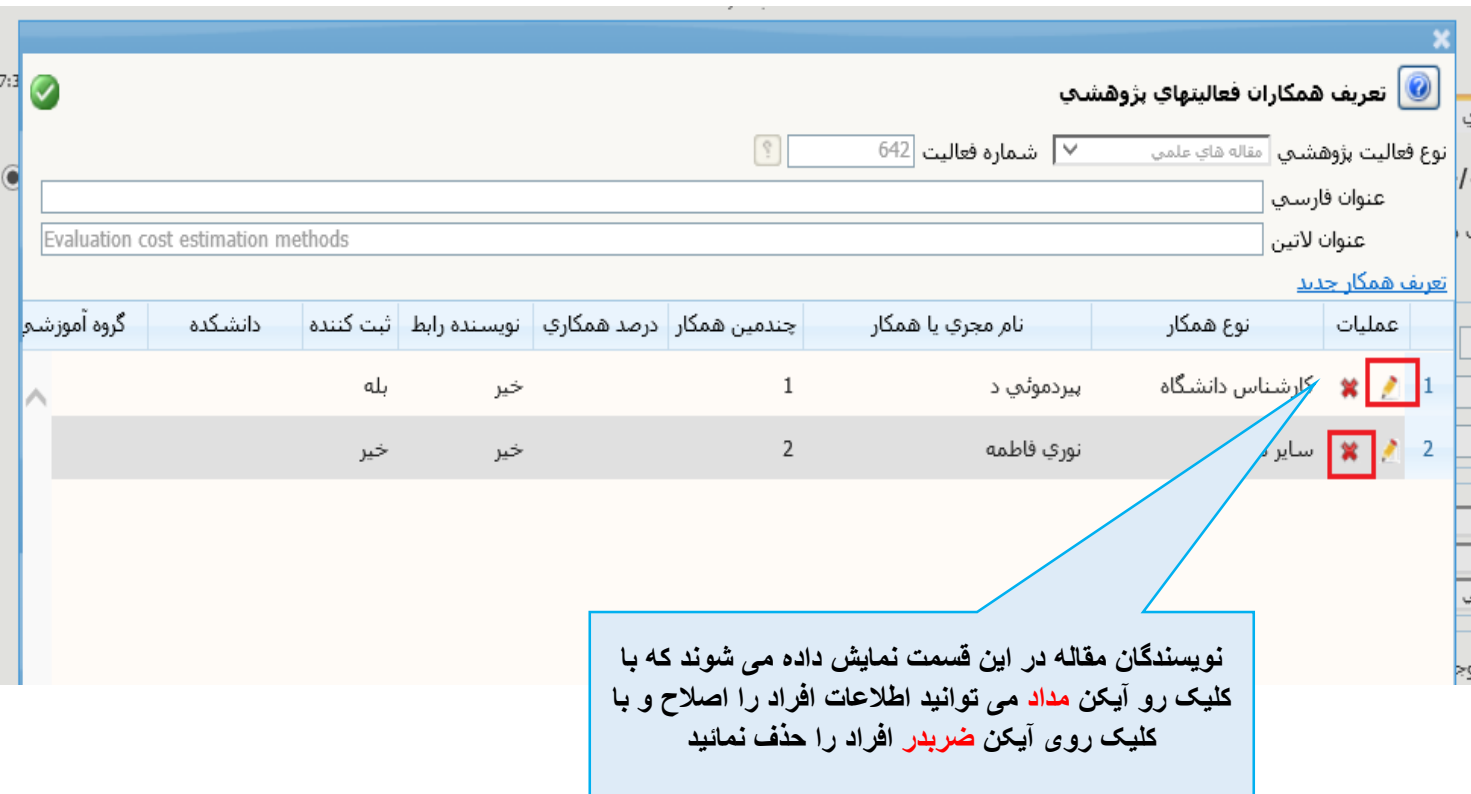

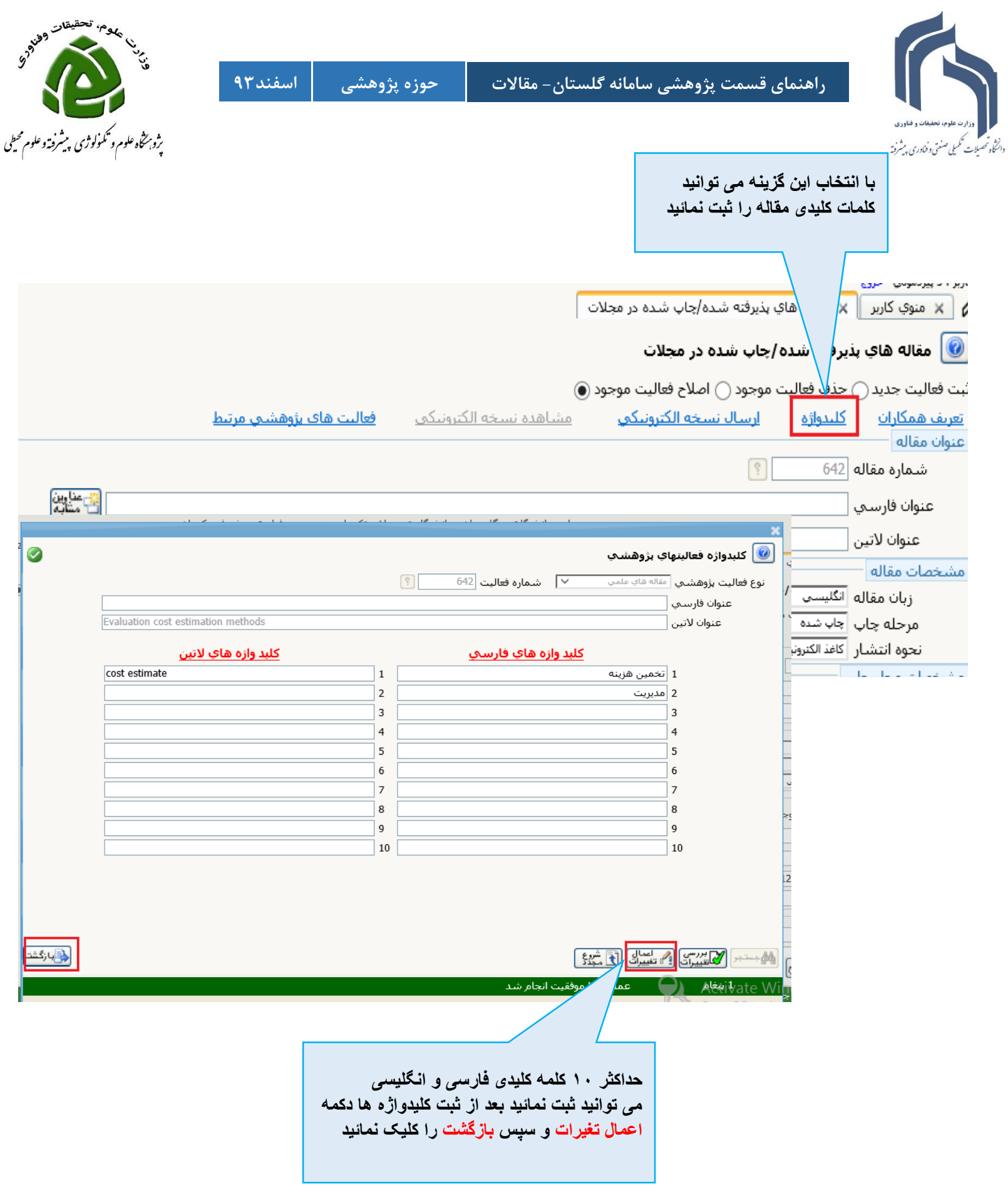

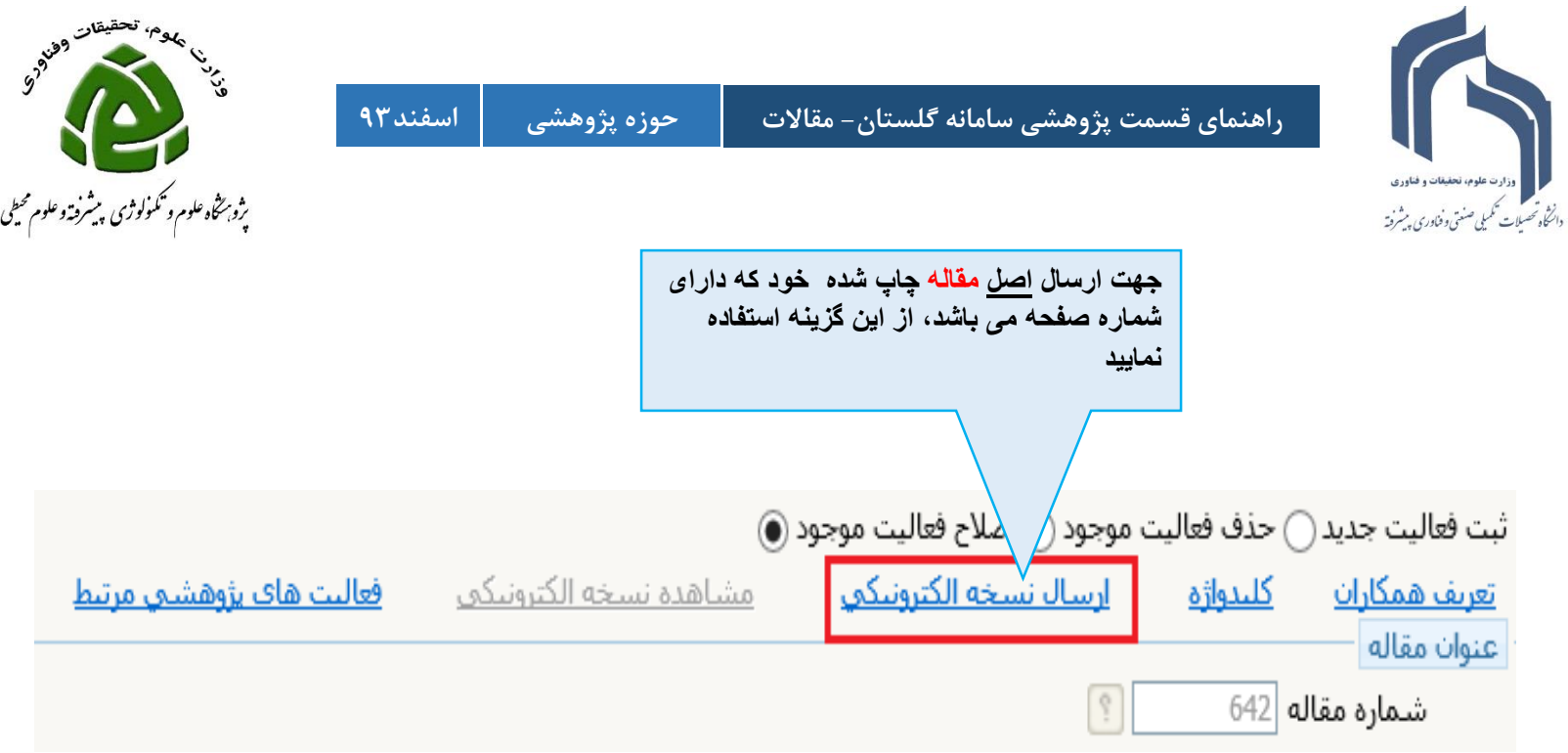

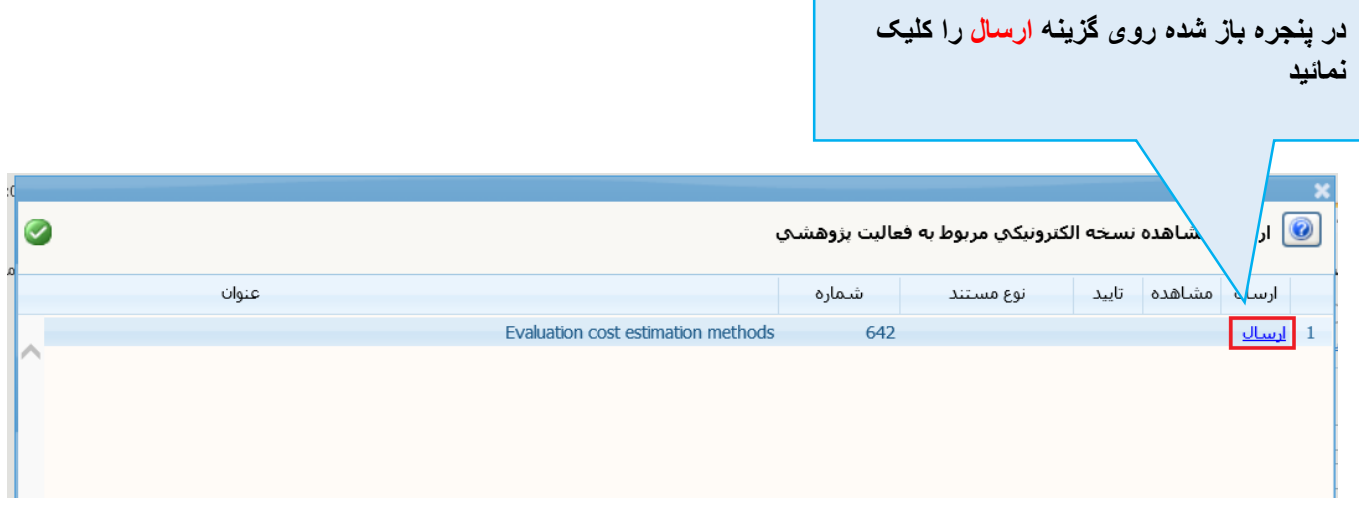

г

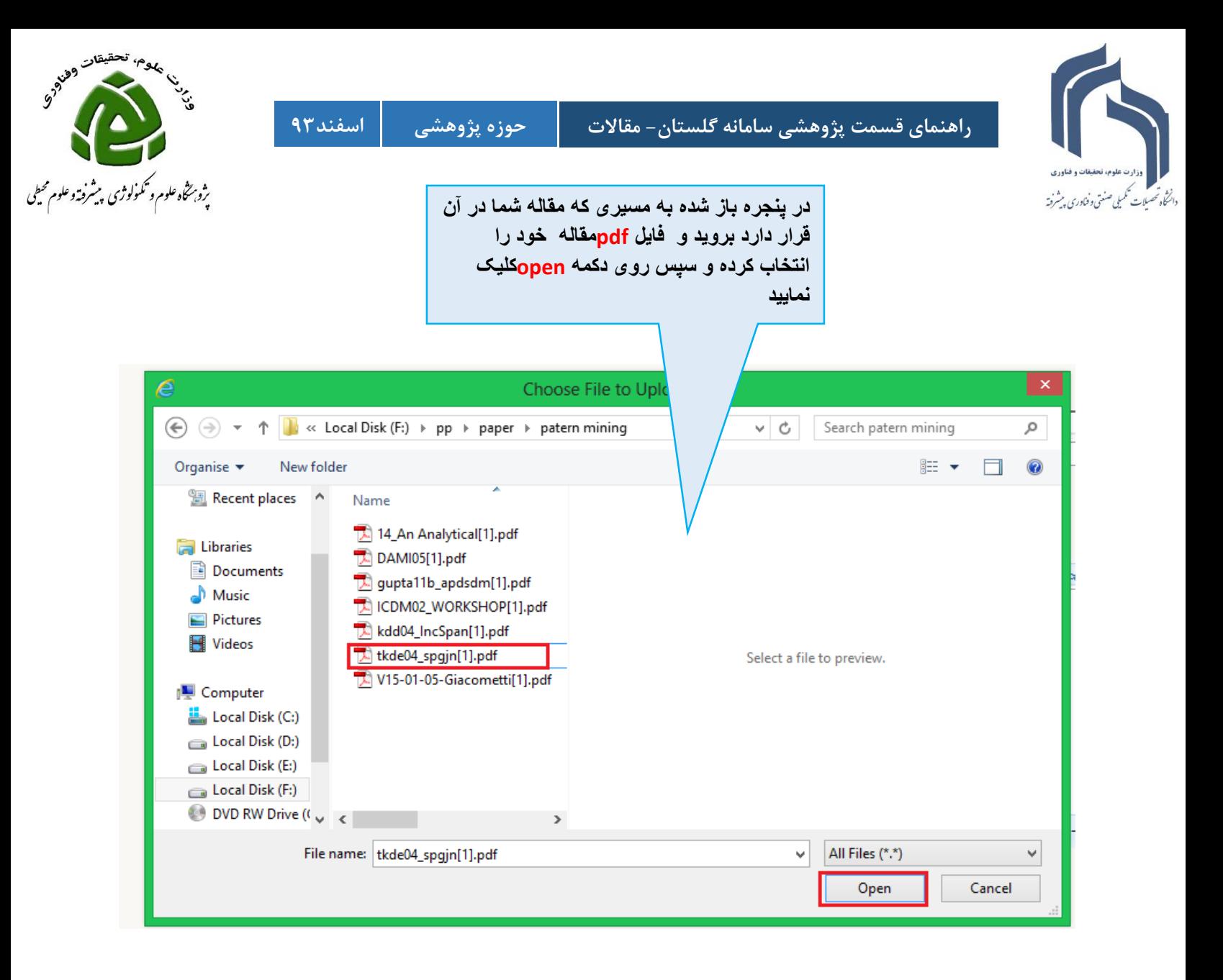

**دقت فرمائید به دلیل محدودیت حجم فایل ارسالی)حداکثر 1 مگ( قبل از ارسال مقاله با استفاده از نرم افزارهایی نظیر** professional acrobat adobe **حجم فایل را کاهش دهید**

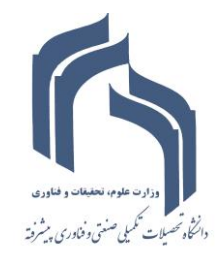

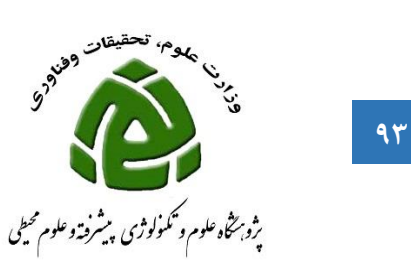

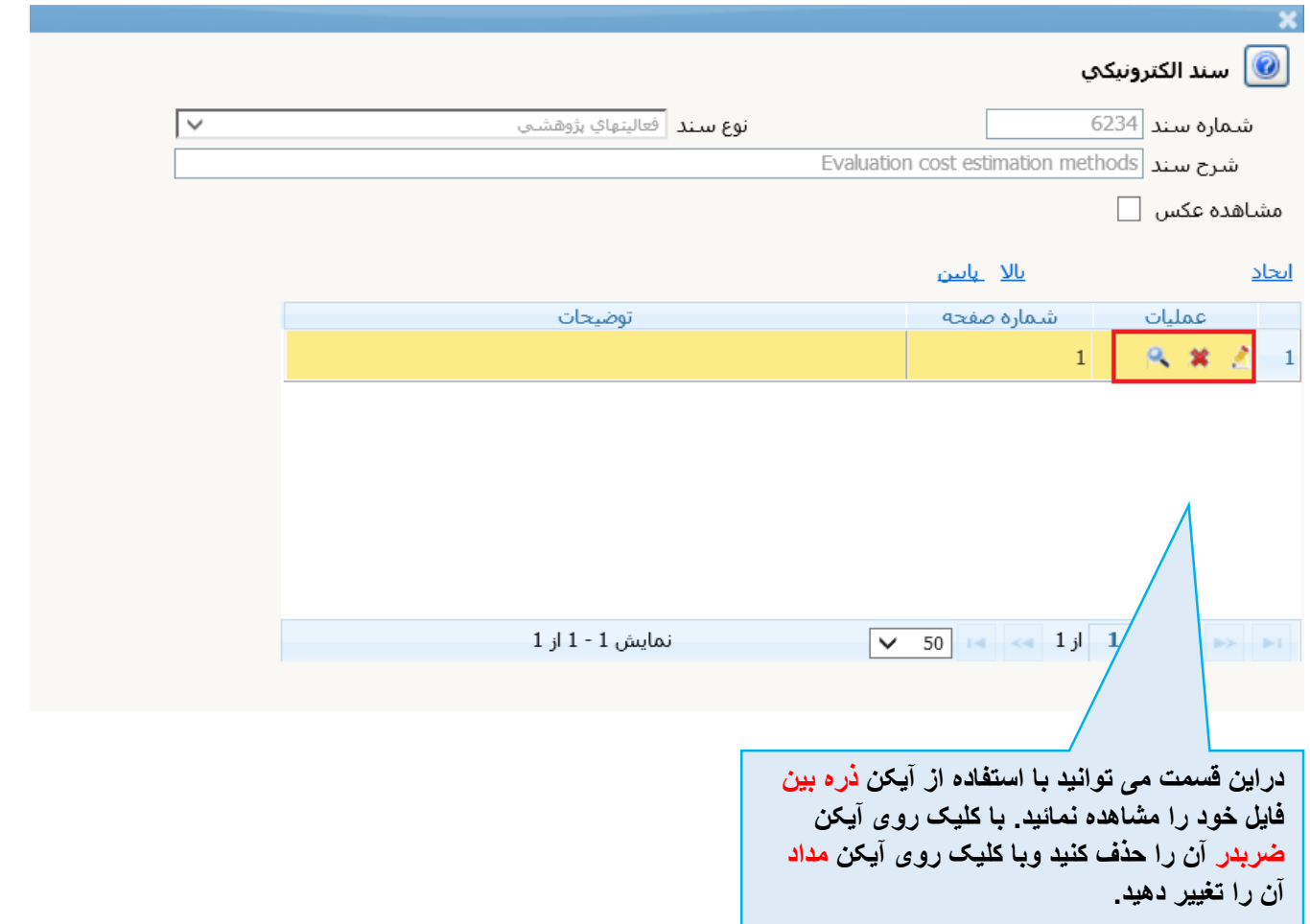

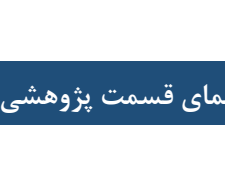

داننخاه تحسلات تكميلى صنعتي وفناوري بيشرفته

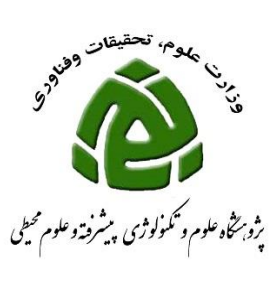

**ممکن است مقاله ای که در حال ثبت آن هستید مستخرج از طرح پژوهشی شما باشد یا مربوط به یک تفاهم نامه باشد. یا مربوط به پروژه دانشجویی باشد که شما استاد راهنمای او هستید . برای مشخص کردن این موارد فعالیت های پژوهشی مرتبط را کلیک نمائید.**

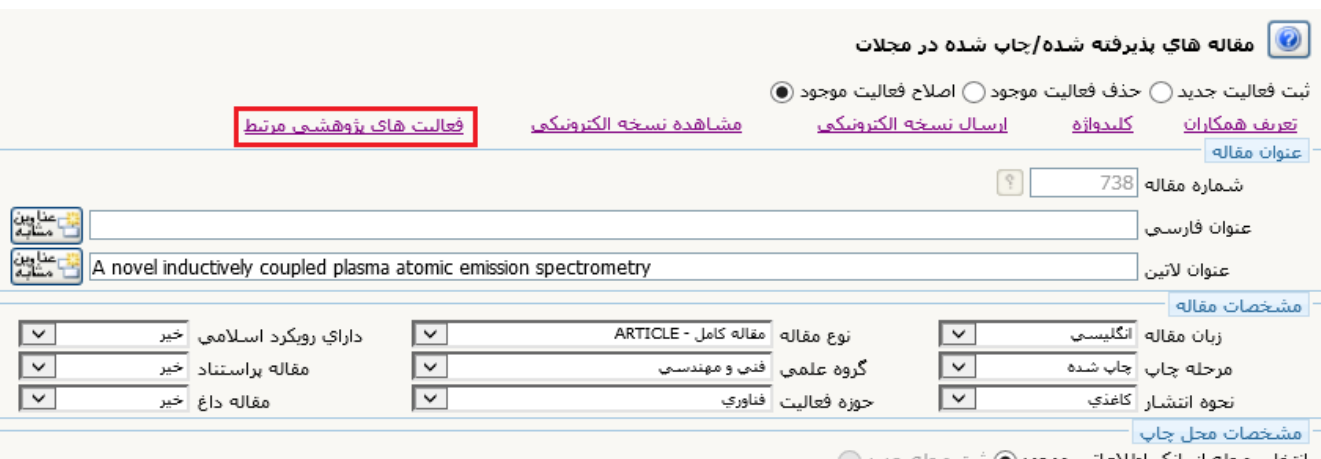

محله ا⊢بائک اطلاعاتی موجود ه

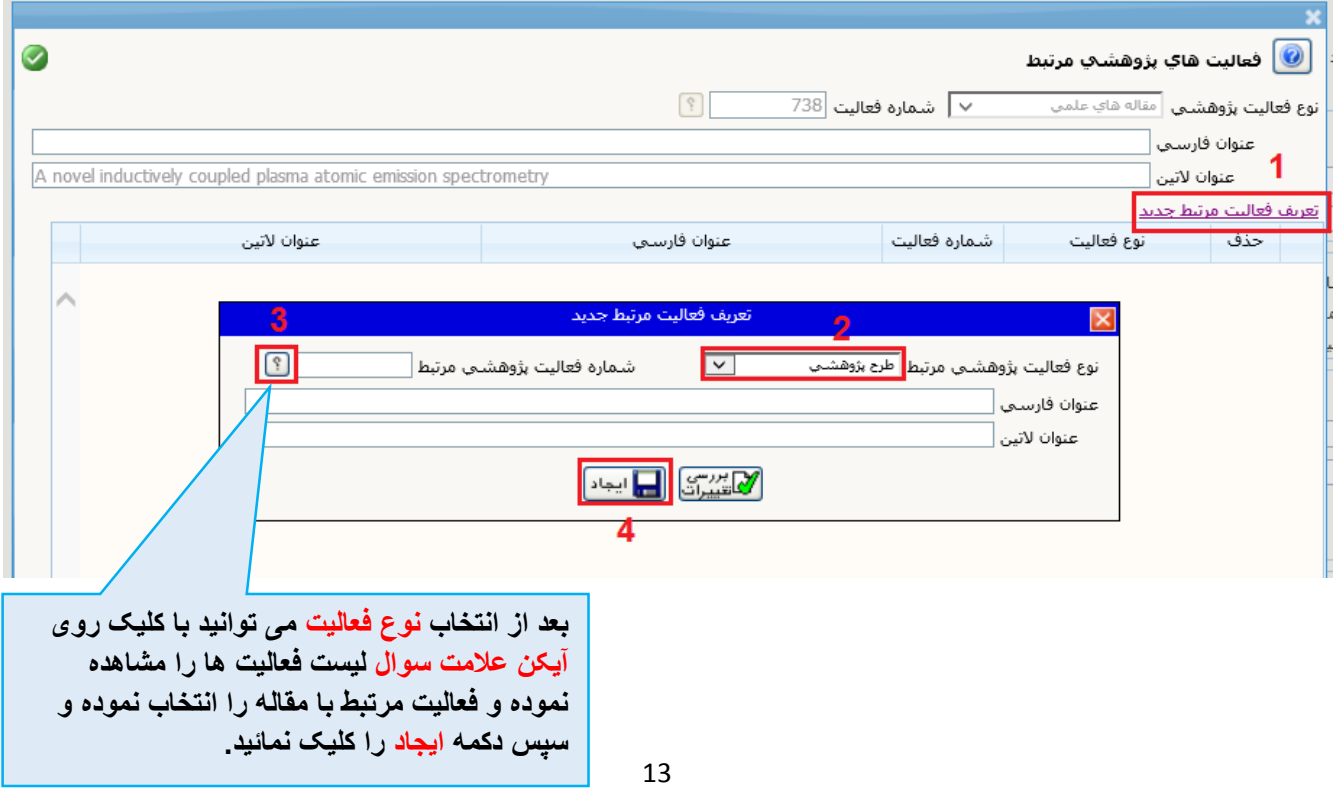

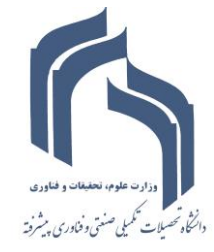

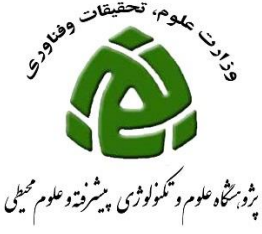

- **- ممکن است لیست فعالیت هایی که به شما نشان می دهد زیاد باشد بنابراین نیاز است کلمه ای از آن را جستجو کنید برای این کار بعد از انتخاب نوع فعالیت مرتبط پژوهشی به دو طریق می توانید فعالیت مورد نظر را پیدا کنید.**
- **- به عنوان مثال برای مشاهده پرژه هایی که شما استادراهنمای آنها هستید و با کلمه اثر شروع می شوند کافی است در قسمت عنوان فارسی اثر را تایپ نمایید که همه فعالیت هایی که با این کلمه شروع می شوند را نشان می دهد**
- **- به عنوان مثال برای پیدا کردن پرژه هایی که شما استادراهنمای آنها هستید و شامل کلمه اثر می باشد باید از عالمت % استفاده نماید %اثر که در این حالت همه فعالیت هایی که در عنوان آنها کلمه اثر است نمایش داده می شود.**

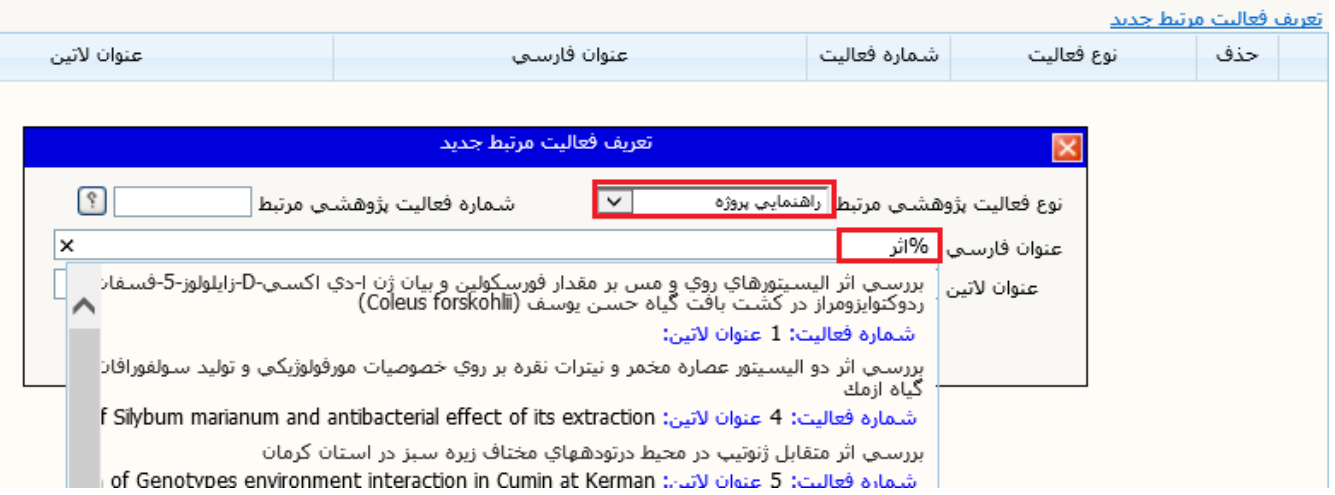

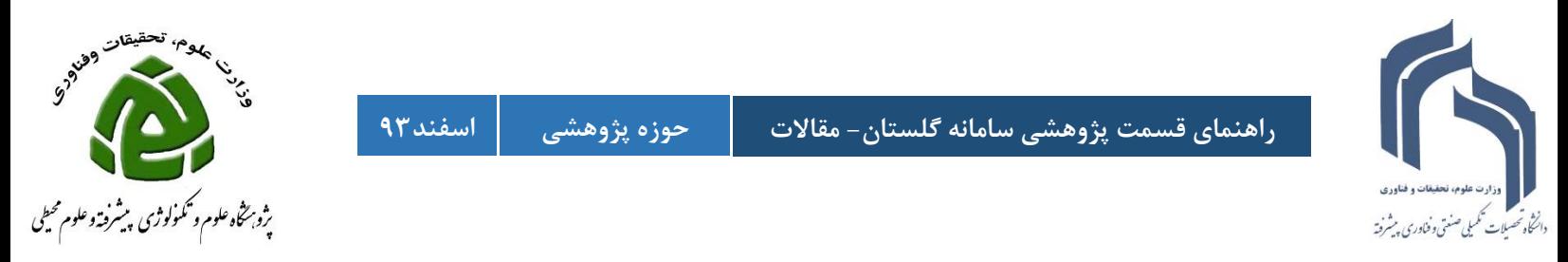

**ممکن است مقاله ای که در حال ثبت آن هستید مرتبط با مقاله دیگری باشد که قبالً آن را ثبت نموده اید برای مشخص کردن ارتباط یک مقاله با سایر مقاالت گزینه ارتباط با دیگر مقاله ها را انتخاب نمائید.**

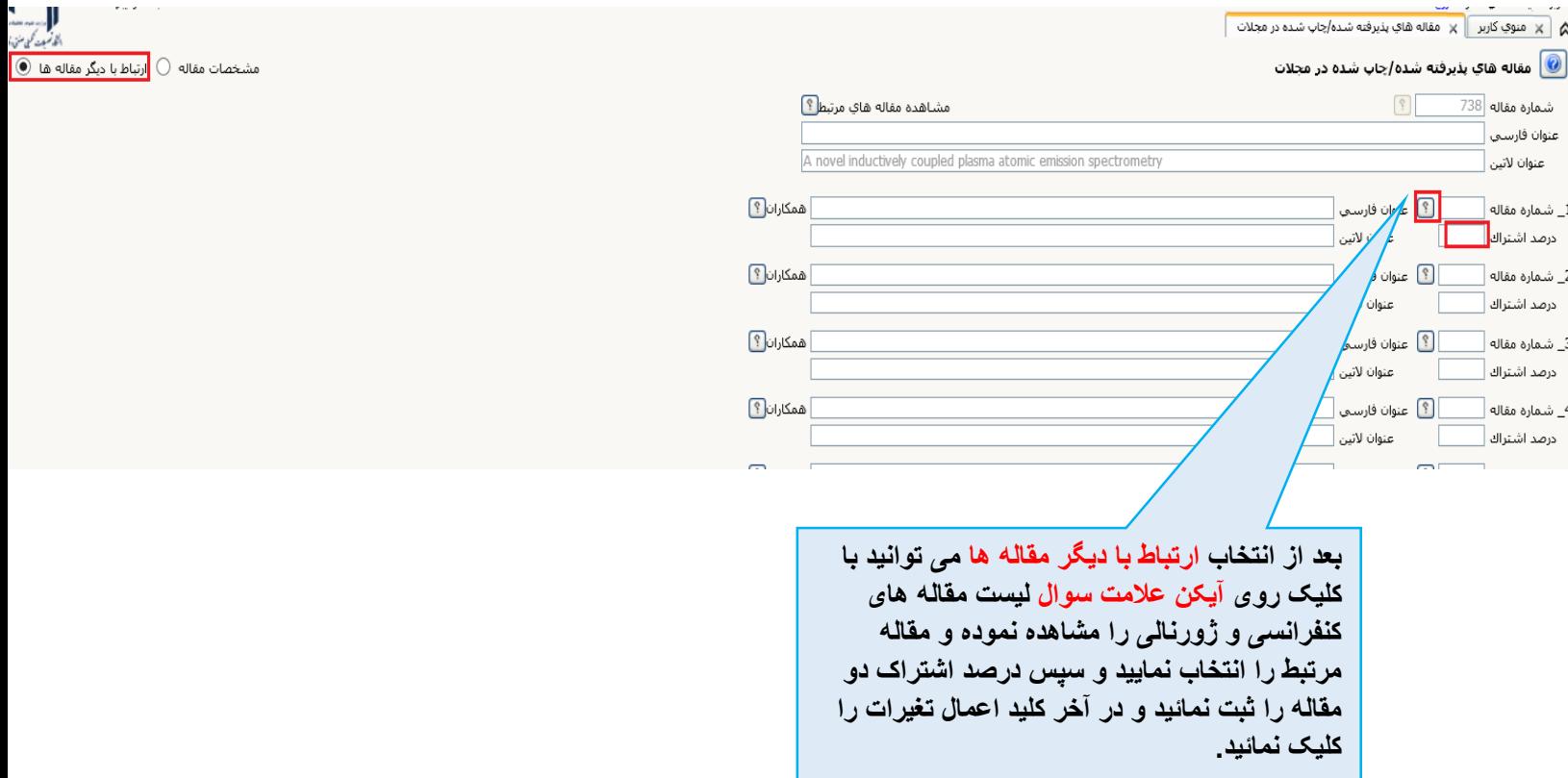

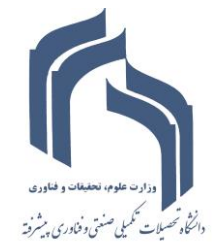

**راهنمای قسمت پژوهشی سامانه گلستان- مقاالت حوزه پژوهشی اسفند39**

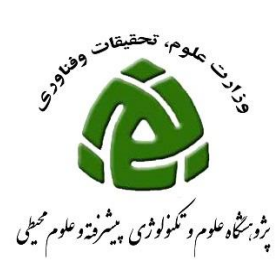

اسارين<br>آمشان

**ابتدا اصالح فعالیت موجود را انتخاب نمایید** م  $\begin{array}{|c|c|c|}\times & \text{if} & \mathbb{R} \end{array}$ ه مقاله های پذیرفته شـده/چاپ شـده در م ● │ مقاله هاي پذيرفته شده/چاپ شده در مجلات ثبت فعاليت جديد (⊝ حذف فعاليت موجود (⊝ اصلاح فعاليت موجود<mark>\⊚ )</mark> فعالیت های پژوهشتی مرتبط مشاهده نسخه الكترونيكي ارسال نسخه الكترونيكي كليدواژه <u>تعريف همكاران</u> عنوان مقاله <mark>-</mark>  $\boxed{2}$ شماره مقاله عنوان فارسي عنوان لاتين

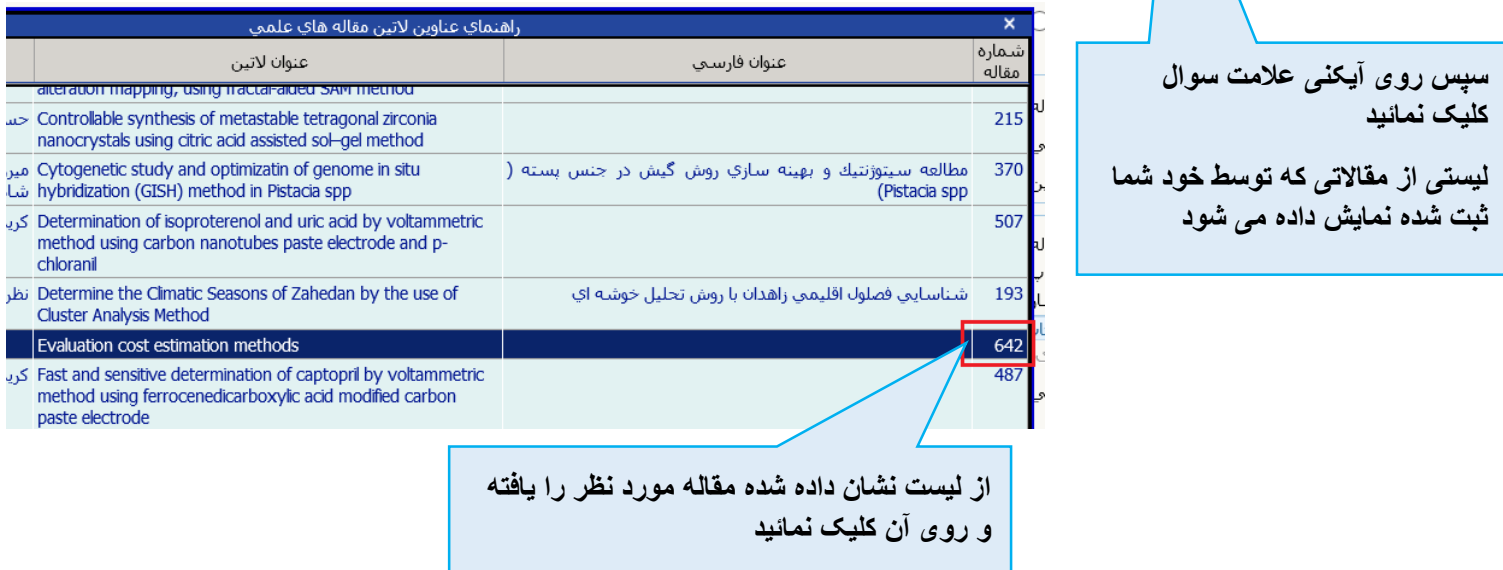

**چنانچه بعد از ایجاد فعالیت )ثبت مقاله( نیاز شد که اطالعات درج شده را تغییر داده و اصالح نمائید به صورت زیر عمل نمایید**

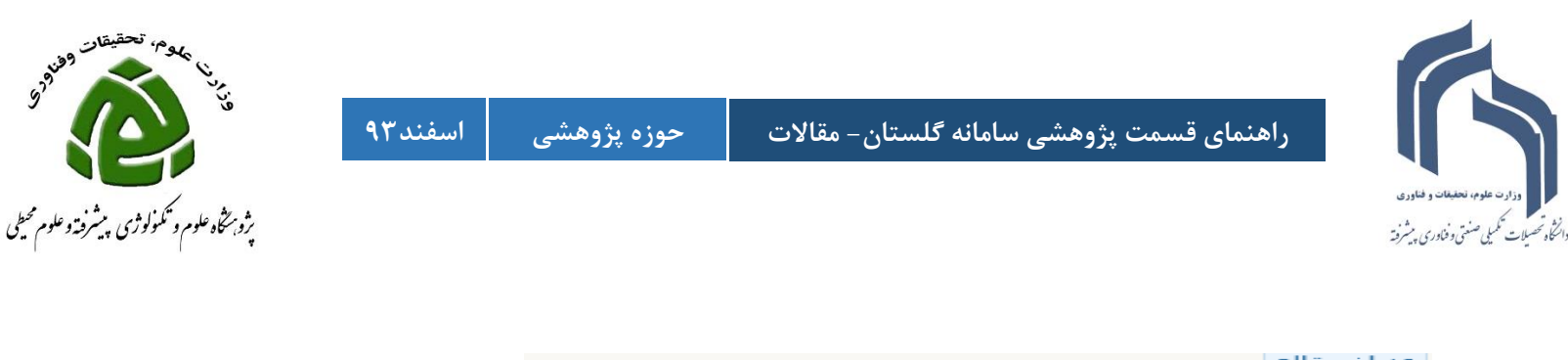

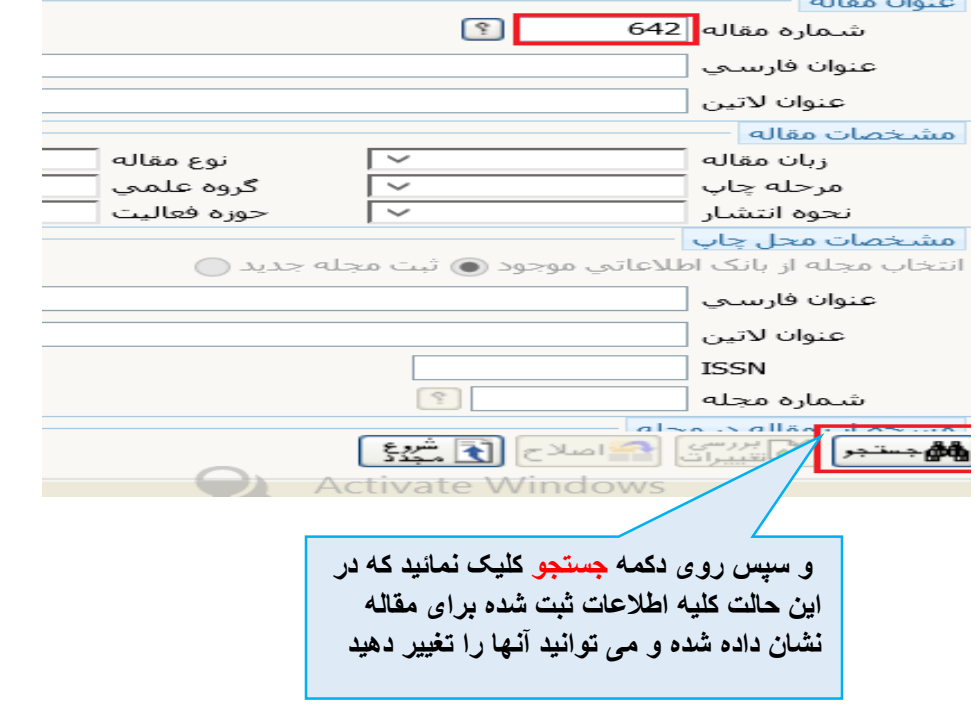

**پس از انجام کلیه موارد فوق و اطمینان از صحت اطالعات ثبت شده وضعیت تائید را به تائید ثبت کننده تغییر داده ودکمه اصالح را کلیک نمائید و اگر از ثبت نهایی آن اطمینان ندارید وضعیت تائید را در حالت قابل تغییر قرار دهید که به صورت پیش فرض این گزینه انتخاب شده است**

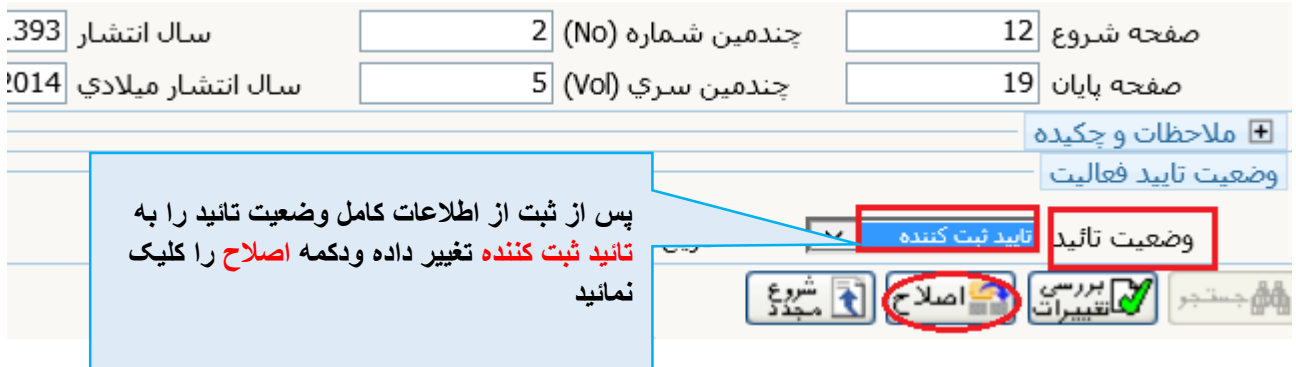

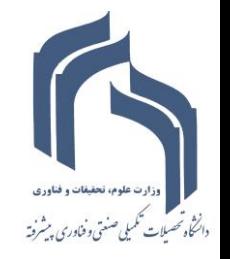

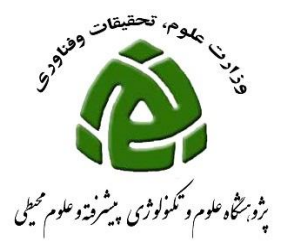

**بعد از این ، فعالیت شما در پیشخوان خدمت قسمت تائید فعالیت های پژوهشی نشان داده می شود و میتوانید آن را برای حوزه پژوهشی ارسال فرمائید.**

**برای مشاهده راهنمای چگونگی ارسال فایل برای حوزه پژوهشی ، شما می توانید از سایت دانشگاه فایل زیر را دانلود نمایید**

**فرم ها و مستندات آموزشی و پژوهشی فرم های مربوط به اعضای هیات علمی سامانه گلستان: )ویژه اعضا هیات علمی( سایر موارد[نحوه ارسال فعالیت جهت بررسی و تایید](http://80.191.164.4/profile/parameters/profile/modules/cdk/upload/content/file_management/194/nahve.pdf)**